## **How to Create a New Account While Registering for a Program**

## Getting Started

GotSport is the new and improved version of GotSoccer. If your club is utilizing GotSport for their registration, you will need to create a New GotSport Account in order to register.

Important: You cannot use your old GotSoccer login. You must create a new GotSport User account in order to proceed with the registration.

## **How to create your GotSport Account**

This article is intended for Parents trying to register their child and create a new GotSport account. You would create a parent GotSport Account and also your child's GotSport profile. These will then be connected and you will be able to access your child's profile and information from within your Parent account.

You can create your new GotSport Account right from the registration form sent by your club. Remember, you cannot use your old GotSoccer login, you need a GotSport account to register. The registration form will allow you to do 3 things:-

- 1. Create your new GotSport Account (as a parent)
- 2. Create your child's GotSport Profile (which will connect to the parent account you create)
- 3. Register your child

To create your account simply click the "CREATE AN ACCOUNT" button on your registration form.

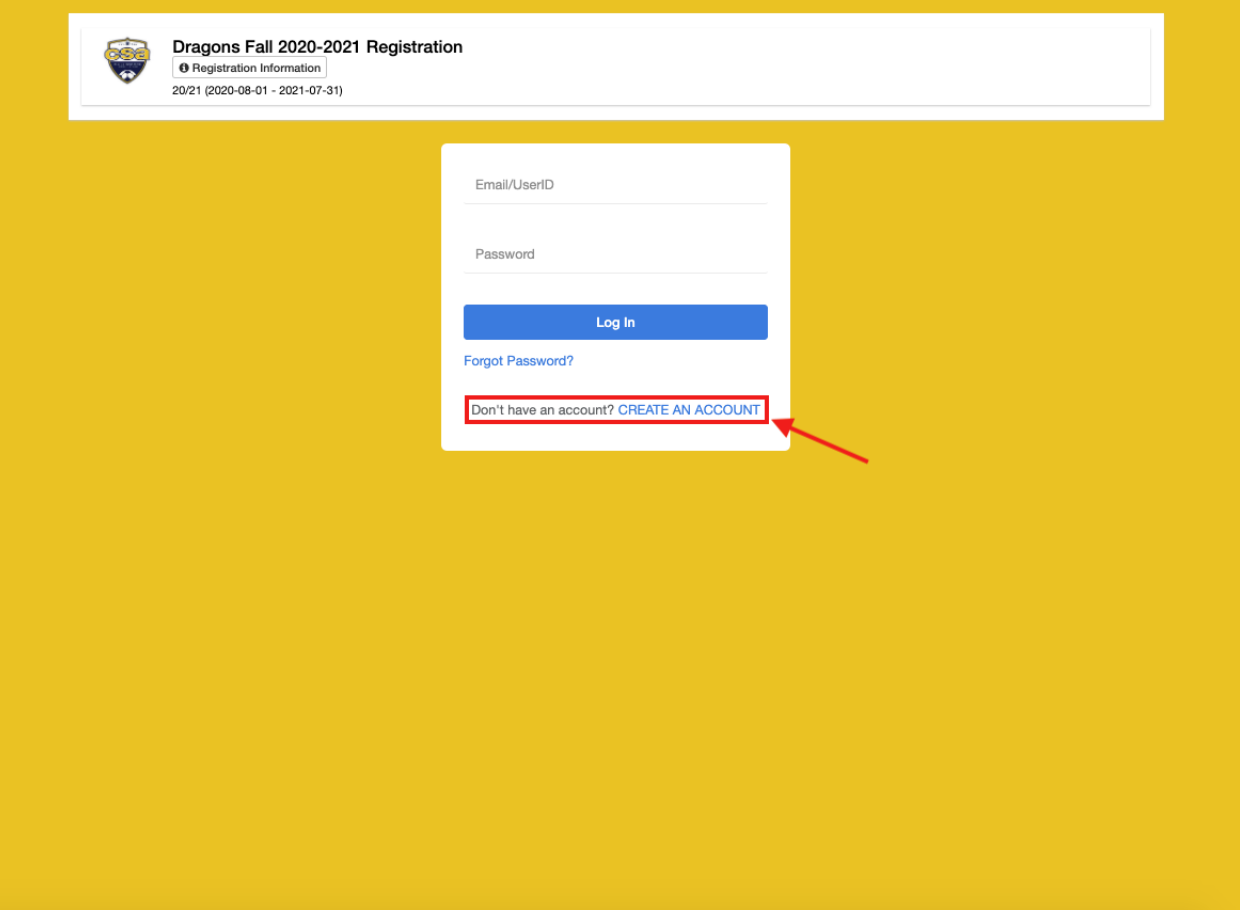

Next you will be asked "Who are you Registering?".

● Select "I'm registering my child or someone else".

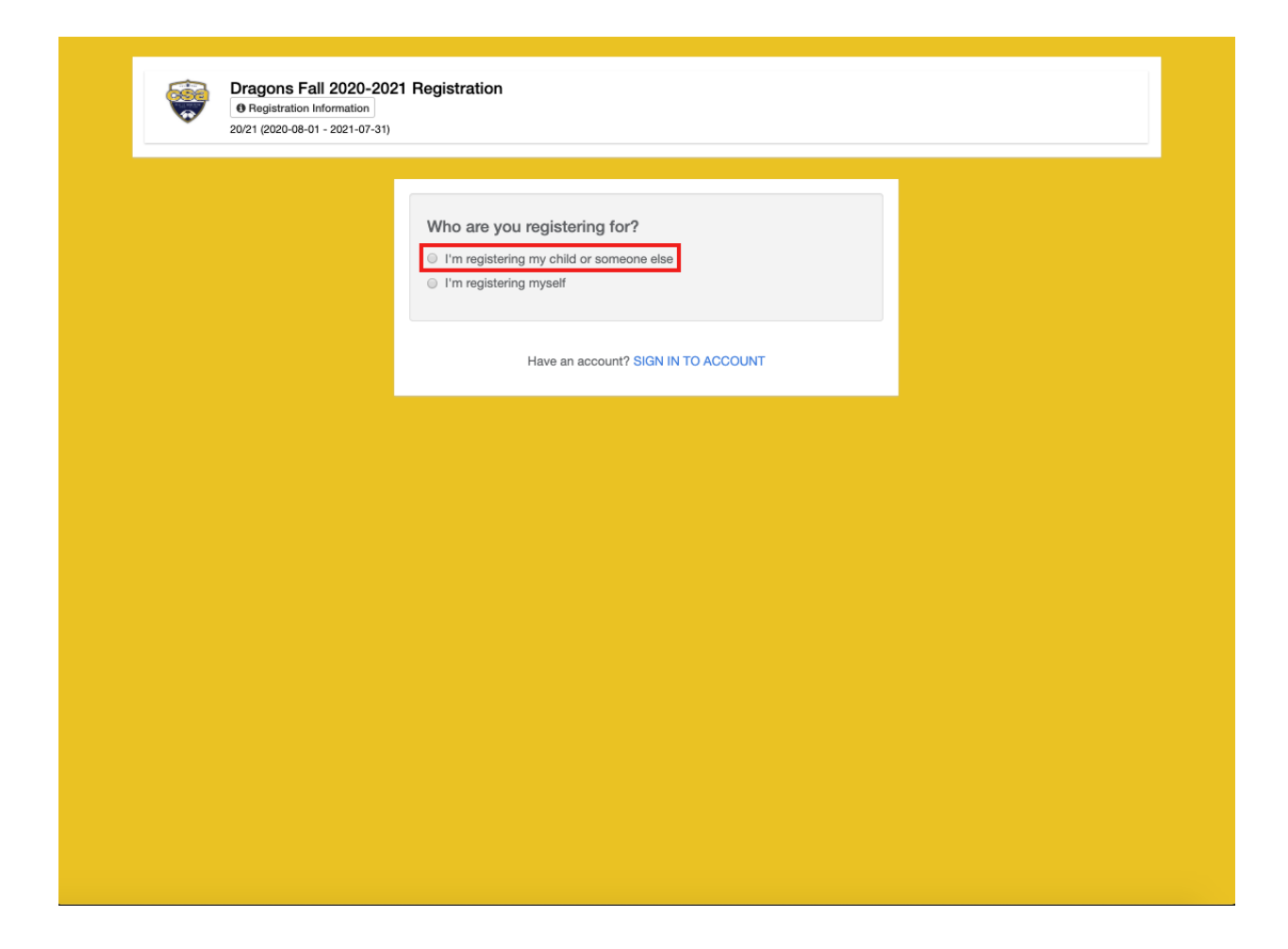

You will then be asked to enter the registrant's information and then your own information:

- Registrant's Information: This will be the child you are registering and not the GotSport account you are creating for yourself (as the parent). So if you are a parent this should be your Child's name and information. This will then be used to create your child's GotSport Profile.
- Your Information: This is your account information (parent's account) and not the child. So if you are the parent, this should be your information.

● GotSport Account: This is where you create your GotSport Account login information.

Once completed simply click "Sign Up" at the bottom of the form.

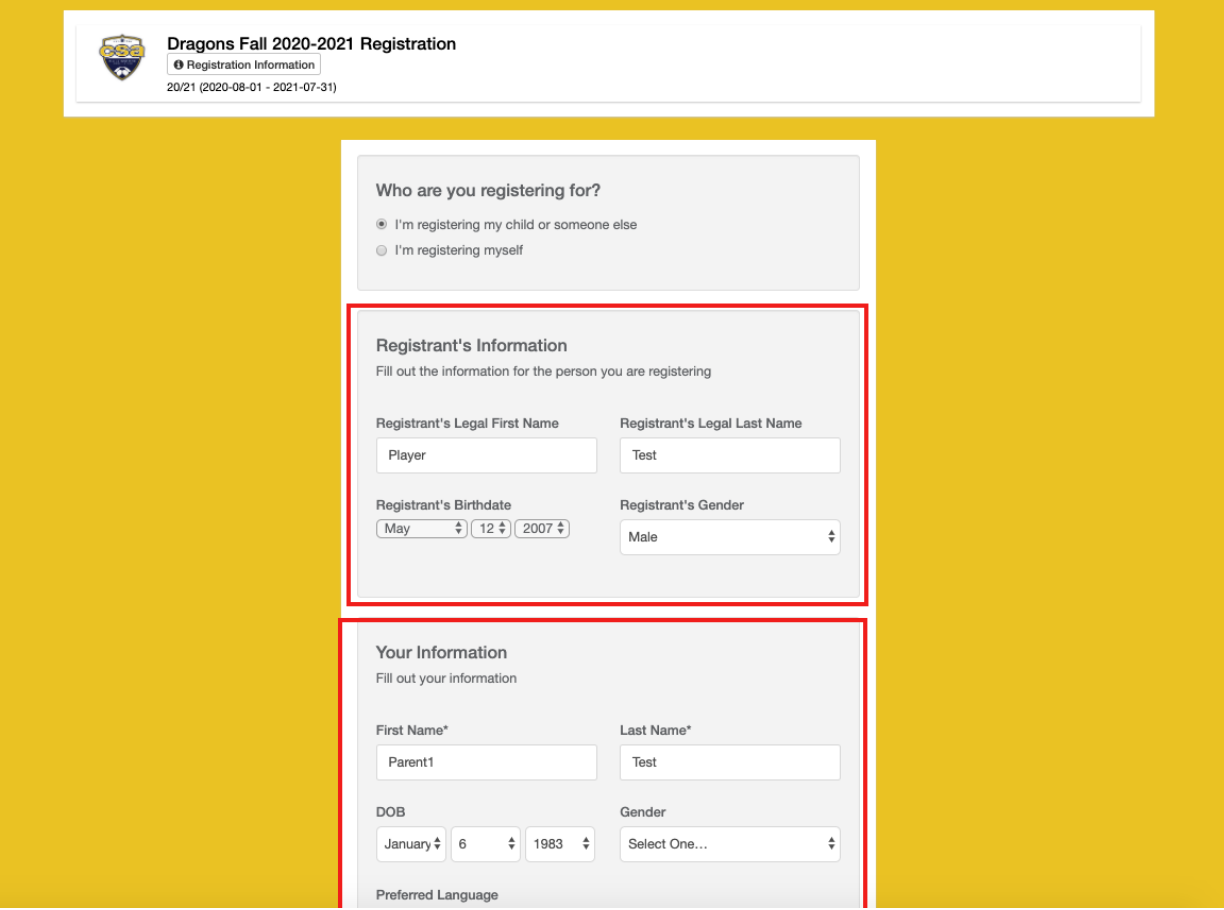

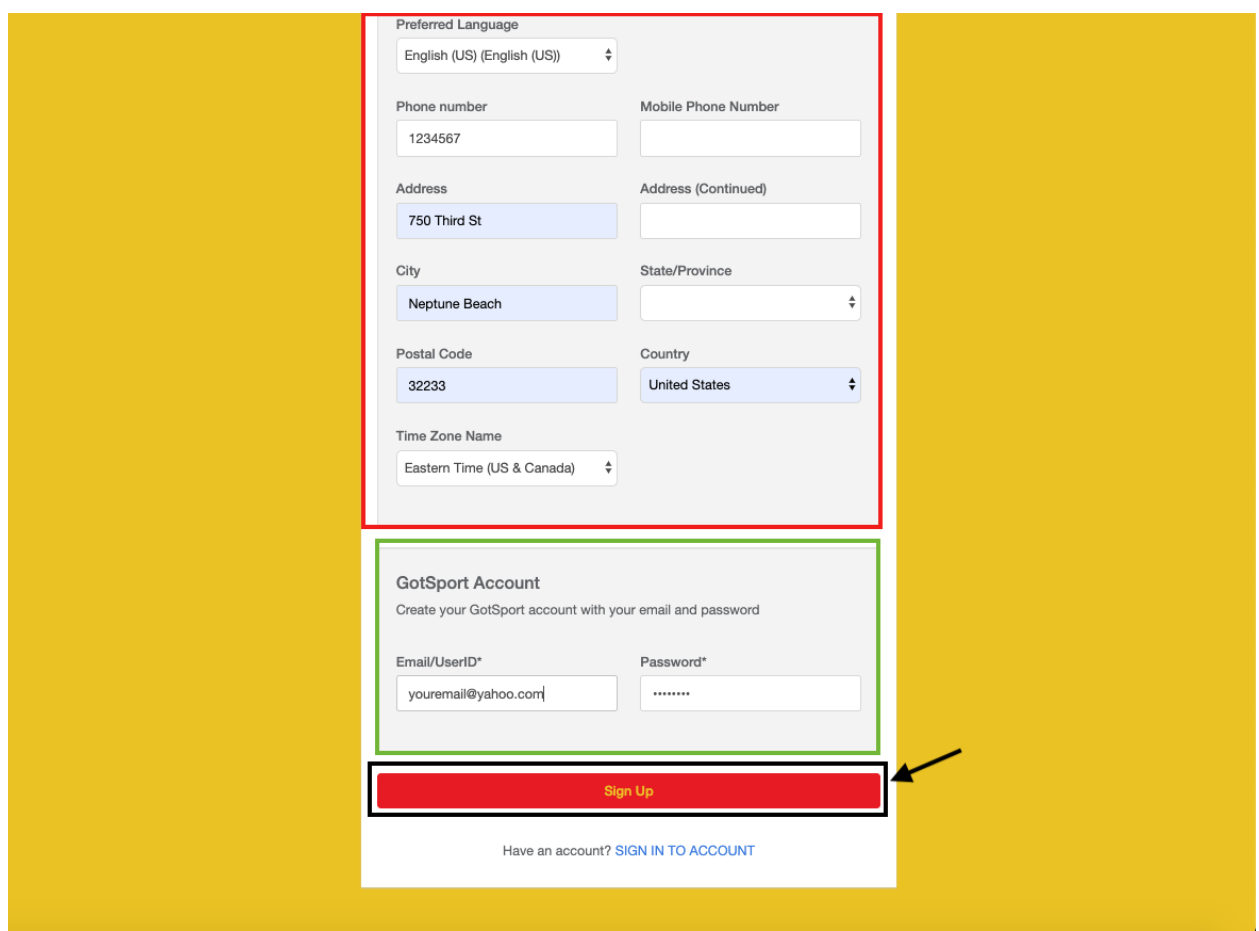

You can now continue on and complete the registration form for your child. Select your child you are registering and continue through the form until fully complete.

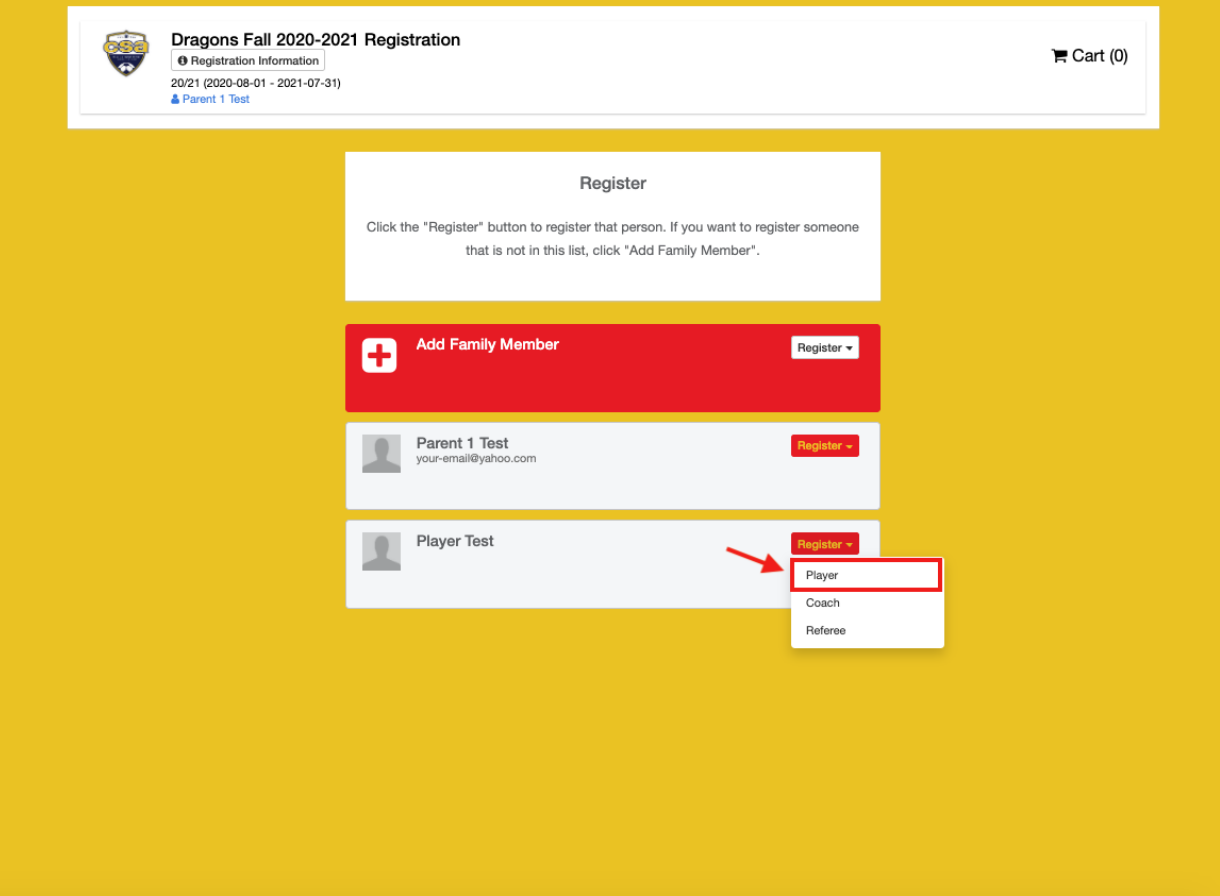

Once completed you will have successfully registered your child. You will also have successfully created your new GotSport Account and your child's GotSport profile. You can now log in to your account and under Account -> Family members you can view your child's profile.

## How to access your GotSport Account

Once you have finished the registration form you are done. You can now access your GotSport account using the credentials you just creating. To log-in visit: [GotSport Login](https://system.gotsport.com/)

- ●
- $\bullet$
- ●

Have more questions? [Submit a request](https://gotsport.zendesk.com/hc/en-us/requests/new)